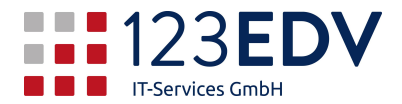

## Anleitung Spamfilter Mailassure

#### Inhaltsverzeichnis

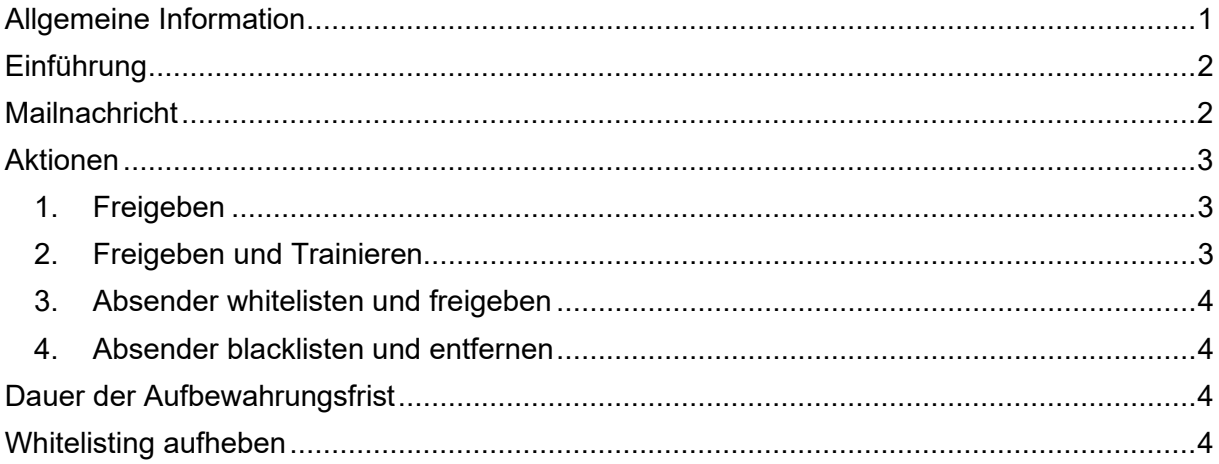

### Allgemeine Information

Schaltflächen und Optionen werden im Text kursiv dargestellt.

2020-04-28, jdo

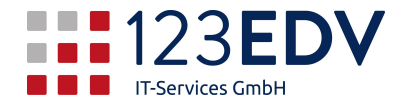

# Einführung

Es ist gut, sich einmal Gedanken zu machen, wie ein Mail in das eigene Postfach gelangt. Wenn ein Mail gesandt wird, dann zuerst zu dem im Internet bekanntgegebenen Mailserver. Im Falle der Mailfilterung ist das schon der Server des Anbieters der Filterung.

Dort wird das Mail auf Viren und andere Schädlinge untersucht und anhand verschiedener Merkmale ein Wert errechnet, mit welcher Wahrscheinlichkeit das Mail einem Spammail entspricht.

Merkmale, anhand derer die Wahrscheinlichkeit ermittelt wird, sind z.B. häufiges Auftauchen desselben Textes an mehrere Mailempfänger, Verlinkungen im Text oder Ähnliches. Daher kann es vorkommen, daß ein Mail zuerst noch zugestellt wird, eine Stunde später aber schon als Spam ausgefiltert wird.

Um die Filterung zu verfeinern, kann man einen Mailsender auch auf eine schwarze oder weiße Liste setzen. Hiermit wird die Automatik außer Kraft gesetzt und das Mail entweder immer geblockt (schwarz) oder immer zugestellt (weiß), unabhängig vom Inhalt. Auf Viren und sonstige Schädlinge werden whitegelistete Mails trotzdem untersucht.

Damit entsteht die gewünschte Situation, daß nur mehr Mails an Sie zugestellt werden, die eine geringe Wahrscheinlichkeit haben, Spam zu sein. Die Automatik bemüht sich immer um das bestmögliche Ergebnis, es kann dabei aber doch dazu kommen, daß ein Mail irrtümlich als Spam gekennzeichnet wird (false positive). Um hier die Übersicht zu behalten und Mails gegebenenfalls freizugeben, wird täglich eine Kontrolle Ihres Spamordners gemacht und Ihnen eine Mail gesandt, in der Sie sehen, welche Mails Sie nicht erhalten haben.

### Mailnachricht

Wir versenden 1x pro Tag zu unterschiedlichen Zeiten die Zusammenfassung (= Mailreport), die so ähnlich aussieht wie das Beispiel auf der nächsten Seite:

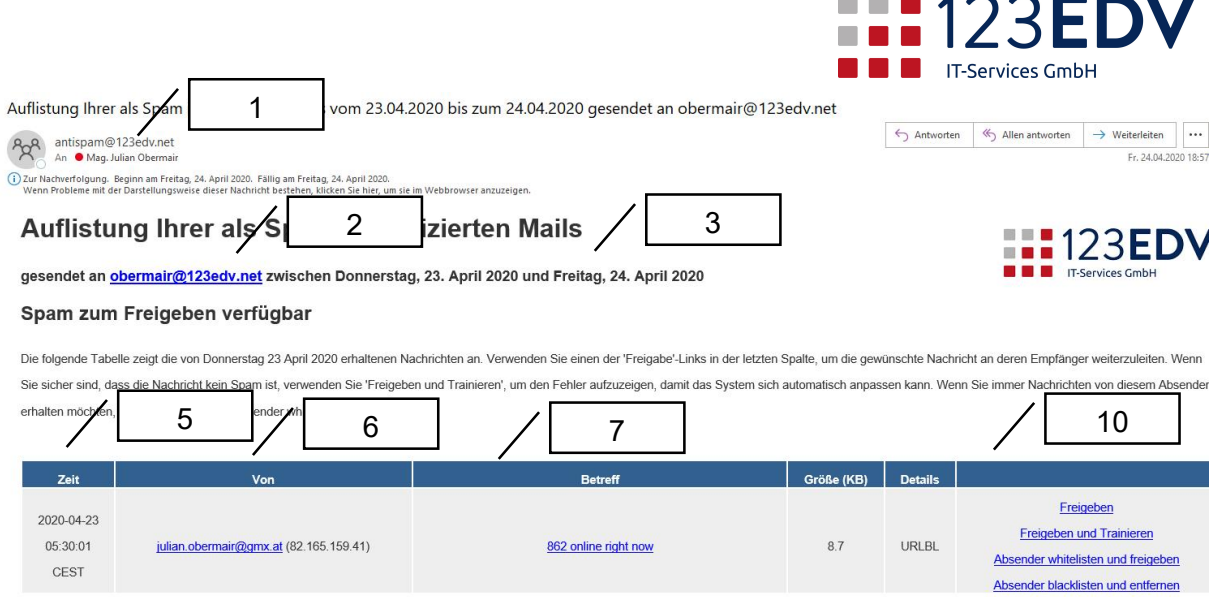

#### Bemerkungen:

- 1. Der Absender lautet in der Standardeinstellung [antispam@123edv.net.](mailto:antispam@123edv.net) Dies kann pro Firma angepaßt werden.
- 2. Name der gefilterten Mailadresse hier [obermair@123edv.net](mailto:obermair@123edv.net). Dieser kann abweichen bzw. können Sie mehrere Mailreports bekommen, wenn Sie unter mehreren Adressen erreichbar sind (z.B. office@, info@, rechnung@ etc.)
- 3. Zeitraum der Filterung
- 4. Tabelle zur Kontrolle: Bitte kontrollieren Sie das Ergebnis jedes Mail, wenn Sie einen Mailreport erhalten.
- 5. Zeit: Zeitpunkt beim Erhalt der Mail hier 23.4.2020 um 5:30 Zentraleuropäische Zeit (im Sommer also +2 Stunden).
- 6. Von: Absender
- 7. Betreff: diese Spalte ist die wichtigste. Ein Mensch kann hier sehr schnell entscheiden, ob die Mail wirklich Spam ist oder nicht.
- 8. Größe: Größe der Mail
- 9. Detail: die Basis, auf welcher die Entscheidung getroffen wurde
- 10. Aktionen
	- a. Freigeben
	- b. Freigeben und Trainieren
	- c. Absender whitelisten und freigeben
	- d. Absender blacklisten und entfernen

### Aktionen

### 1. Freigeben

Die Mail wird freigegeben und umgehend an den Mailempfänger – also Sie – ausgeliefert.

### 2. Freigeben und Trainieren

Wie 1, aber mit dem Zusatznutzen, daß die Mail als Vorlage für zukünftige Spamentscheidungen hinterlegt wird (z.B. gleichbleibende Rechnung von Telekommunikationsbetrieben, Internetprovider etc.)

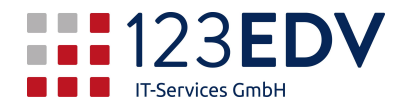

### 3. Absender whitelisten und freigeben

Wie 1. Zusätzlich wird der Absende auf die Whitelist gesetzt und damit von der zukünftigen Spamprüfung ausgenommen. Seien Sie hier bitte vorsichtig, da auch Spammer von whitegelisteten Adressen senden könnten.

**Wir empfehlen, erst dann eine Mailadresse zu whitelisten, wenn es mehr als 3 Mal in kurzer Abfolge zu einer falschen Einsortierung gekommen ist.** 

#### 4. Absender blacklisten und entfernen

Dies sperrt den Absender auf Dauer.

### Dauer der Aufbewahrungsfrist

Sie haben 7 Tage Zeit, ein Mail aus der Quarantäne freizugeben, dann wird es gelöscht. Bitte beachten Sie dies, falls Sie längere Zeit die Mails nicht empfangen (z.B. Urlaub). Wenn das Mail nicht mehr freigegeben werden kann, nehmen Sie bitte Kontakt mit dem Sender auf und lassen sich das Mail neu schicken.

### Whitelisting aufheben

Kann ich das Whitelisting selbst kontrollieren oder aufheben? Prinzipiell ja, Sie benötigen hierfür aber zusätzliche Zugangsdaten, die Sie bei uns anfordern können. Einfacher ist, Sie schreiben ein Mail, in dem steht, welchen Eintrag in der Whitelist oder Blacklist Sie löschen wollen, und wir erledigen das für Sie.